# 科技部研究計畫產學加值鼓勵方案

### 線上申請操作手冊

1. 至本部網站( https://www.most.gov.tw/ )的首頁右方「學術研發服務網登入」 處,依照步驟: Step.1 點選下拉選單: 身份選擇「研究人員(含學生)」, Step.2 鍵入申請人 之帳號(ID), Step.3 鍵入密碼(Password), Step.4 點選「登入」

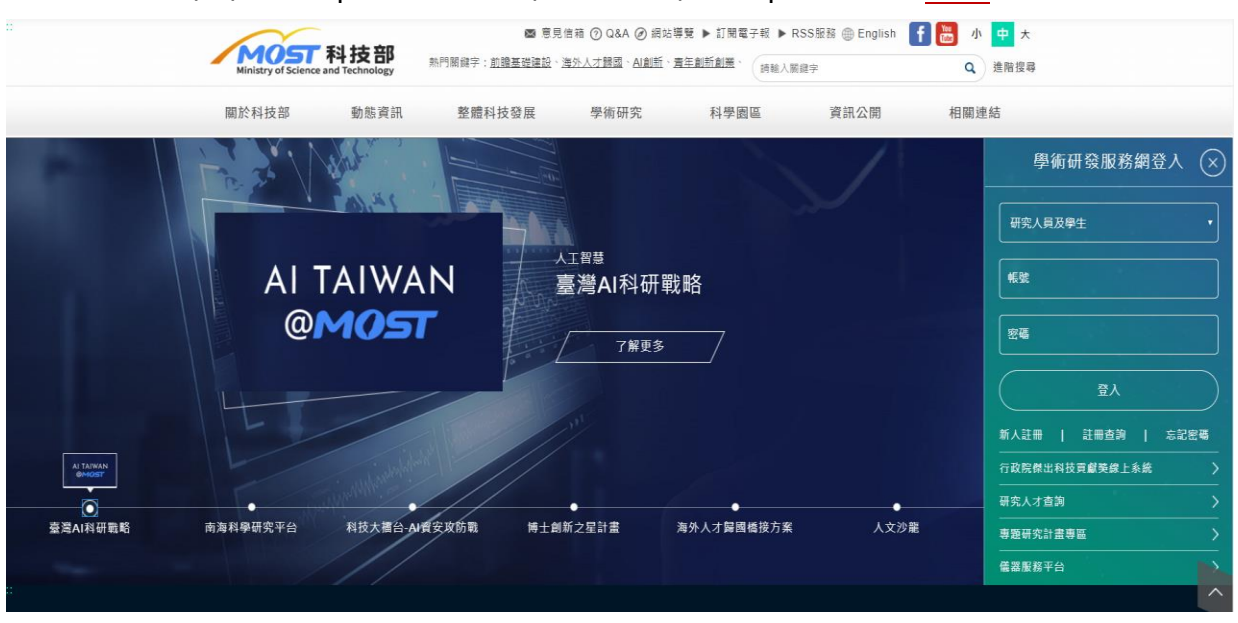

2. 登入後在專題研究計畫(一般研究計畫)類別處,點選「變更」。

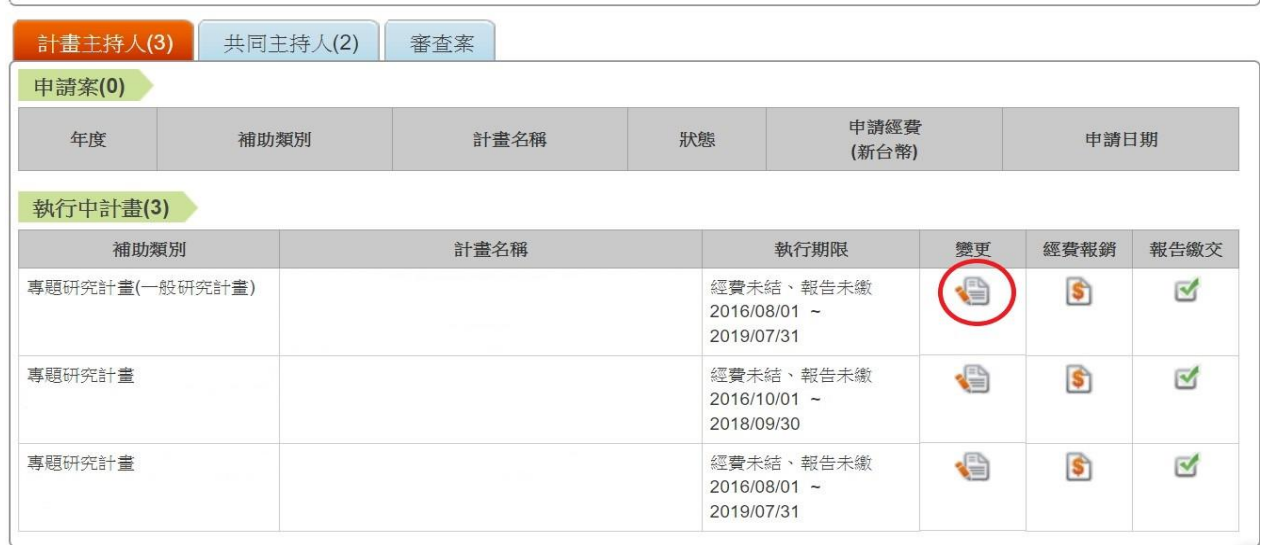

3. 在變更項目點選「研究計畫產學加值鼓勵方案(ARRIVE)」。

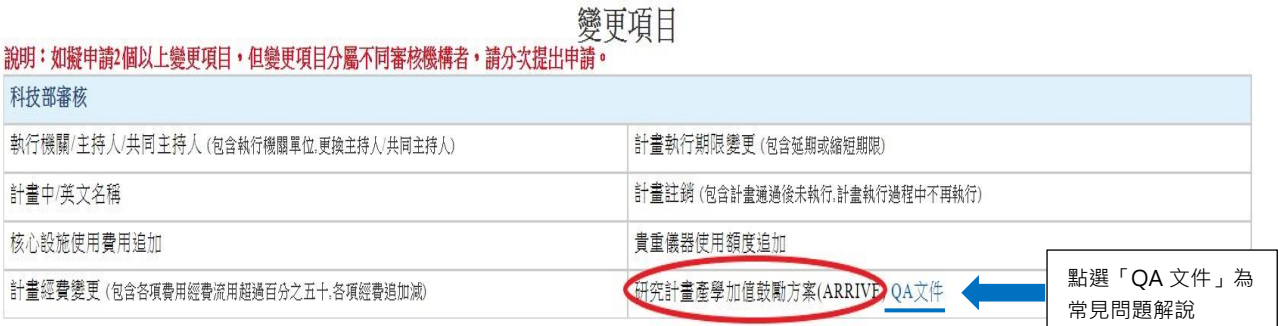

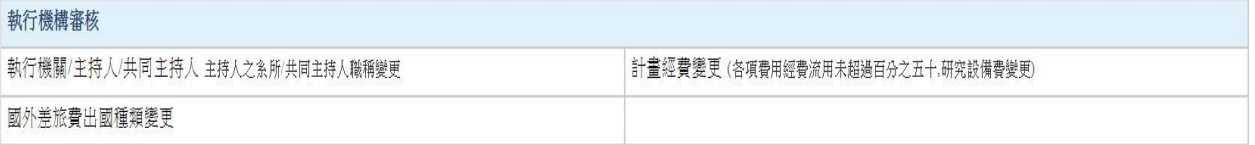

4. 點選左上方依序填寫「合作案基本資料表(2)」、「相關文件上傳(表 3)」、「研 **究計畫基本資料與追加經費(表 1)**」,由於填寫表 1 時會跳出提示訊息,請先 從表 2 開始填寫

#### 研究計畫基本資料與追加經費(表 1)

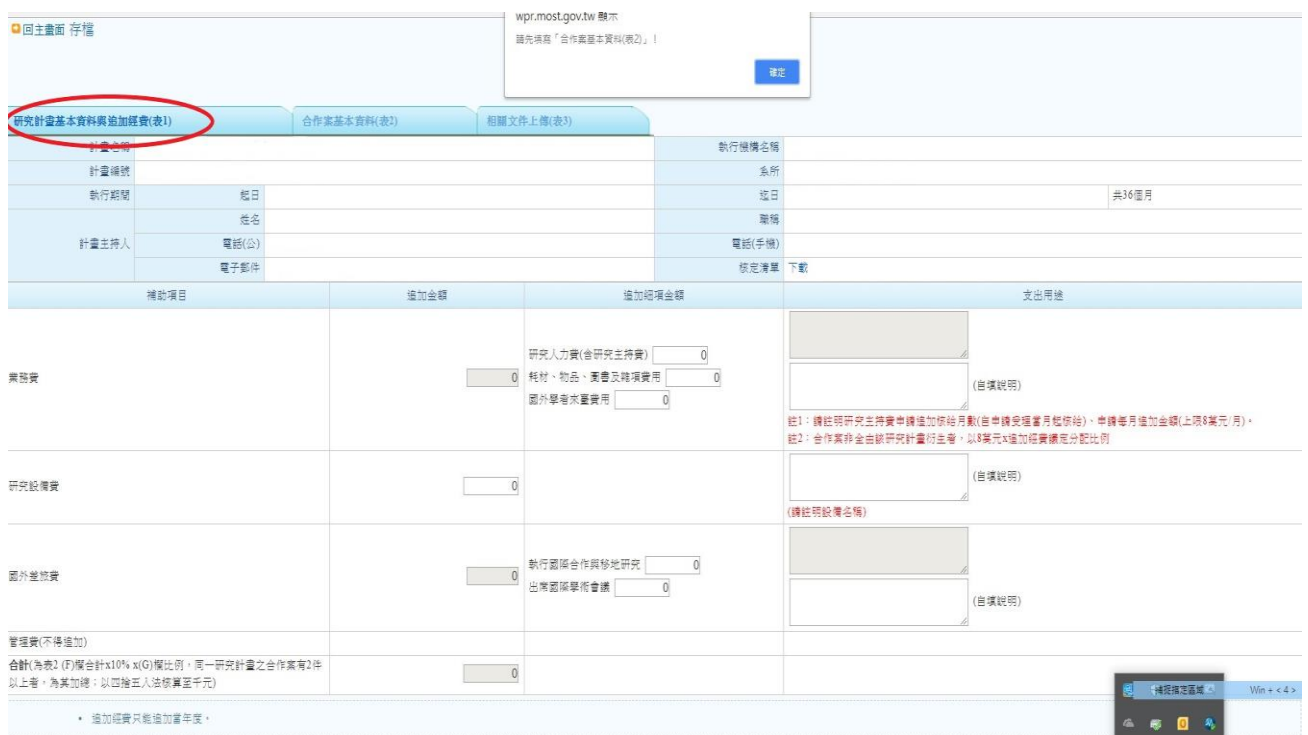

# 合作案基本資料表(2)

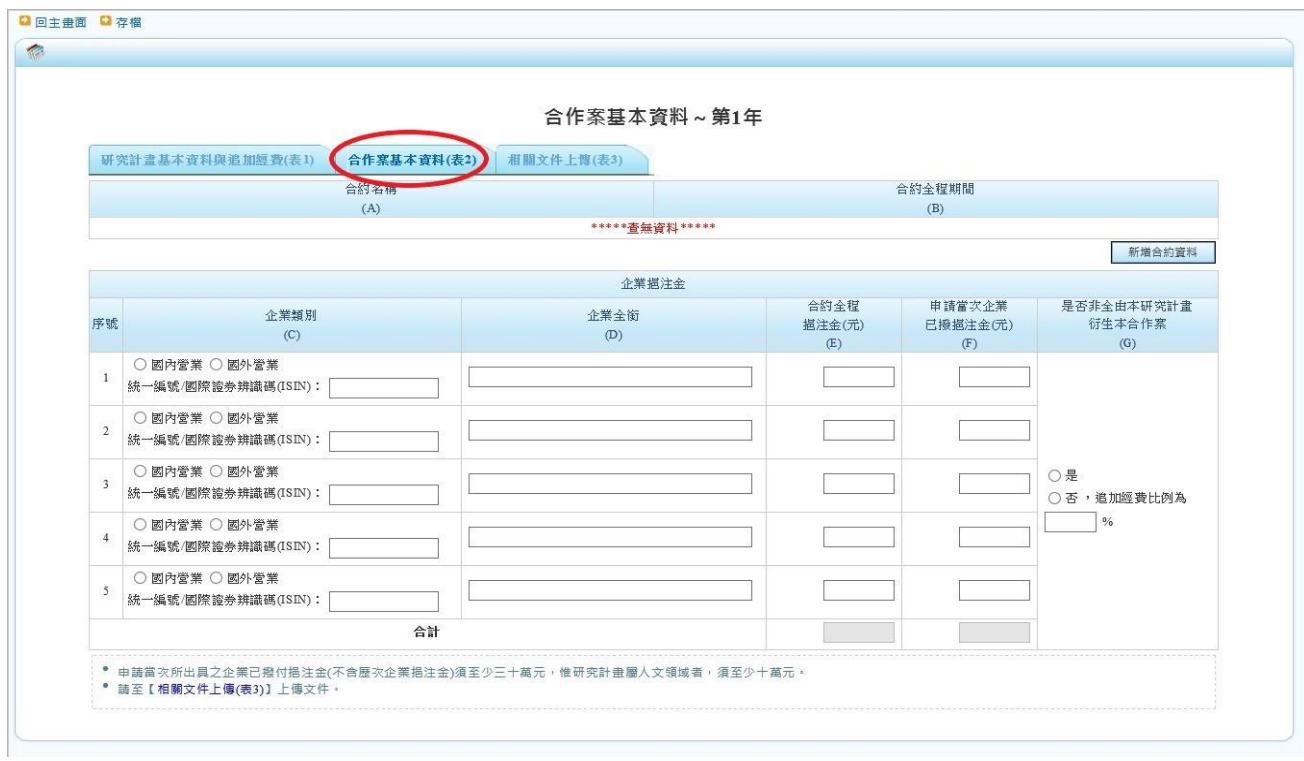

## 相關文件上傳(表 3)

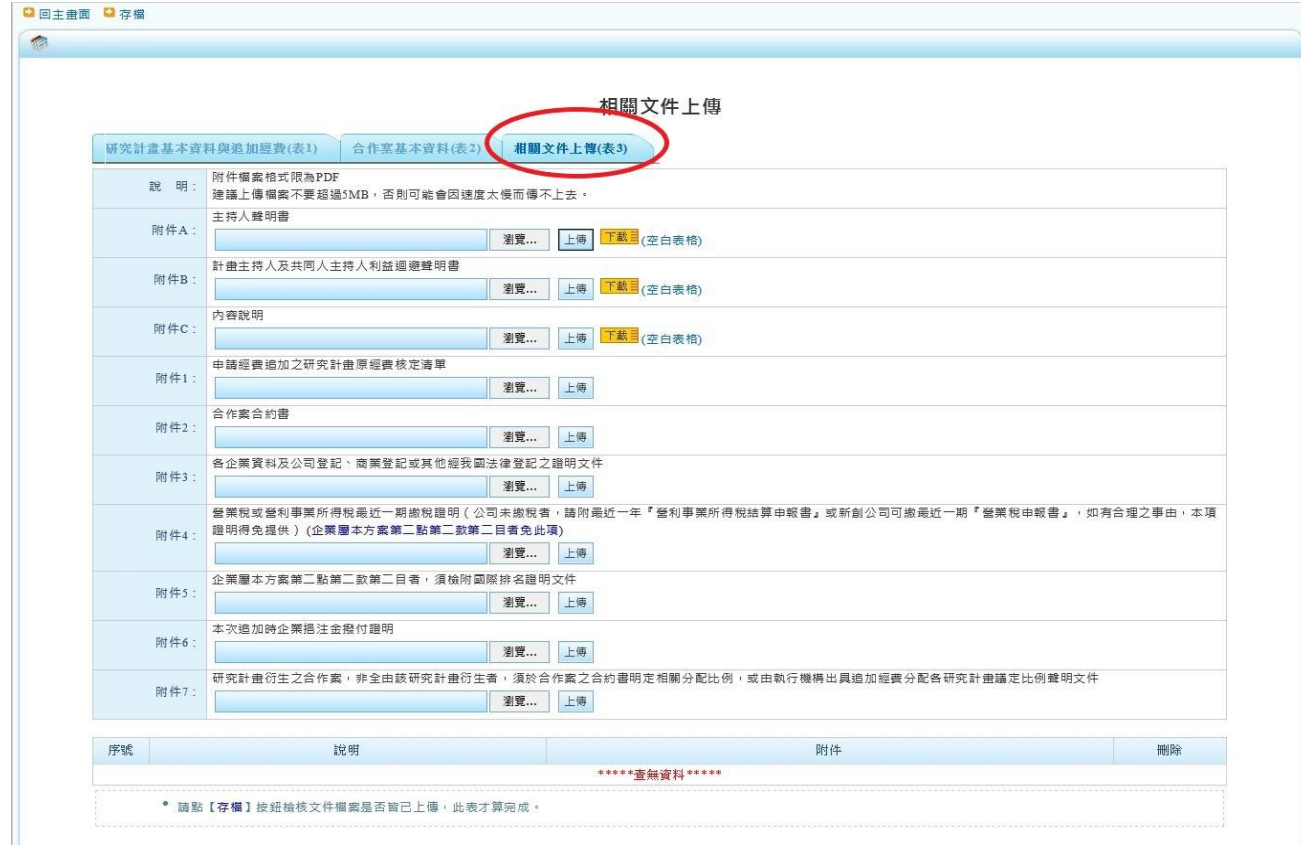